# **Digital Banking First Time Login Instructions**

In order to access First State Bank's new Mobile Banking from a mobile device you will need to **download the new First State Bank Mobile App from the Google Play Store or Apple's App Store. To access digital banking from a PC you can click on the digital banking link on our website (www.firststatebanks.com).**

Customer Login experience is the same regardless of the device they use to log in.

#### **Step 1**

Using a PC or mobile device, you will enter your current username, and temporary password. The username is the current username you use to login with and the temporary password will be your username plus the last four (4) digits of your Social Security Number.

Select SIGN IN to continue.

Example:

Username: FSBBANKING

Password: FSBBANKING6789

#### **Step 2**

You will be prompted to establish a new password. **Password must contain 8 characters (upper and lower case, number, and special character).** 

After creating your new password push UPDATE at the bottom of the screen to continue.

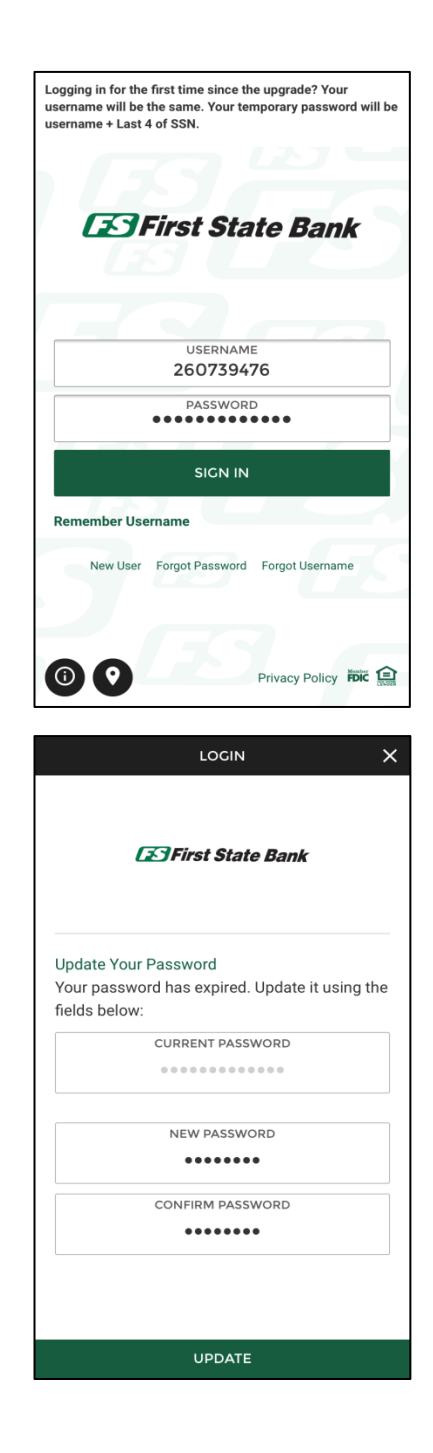

#### **Step 3**

Next, you will be prompted to setup 3 security questions and corresponding answers.

Once you have completed your security questions push the UPDATE bar at the bottom of the screen to continue.

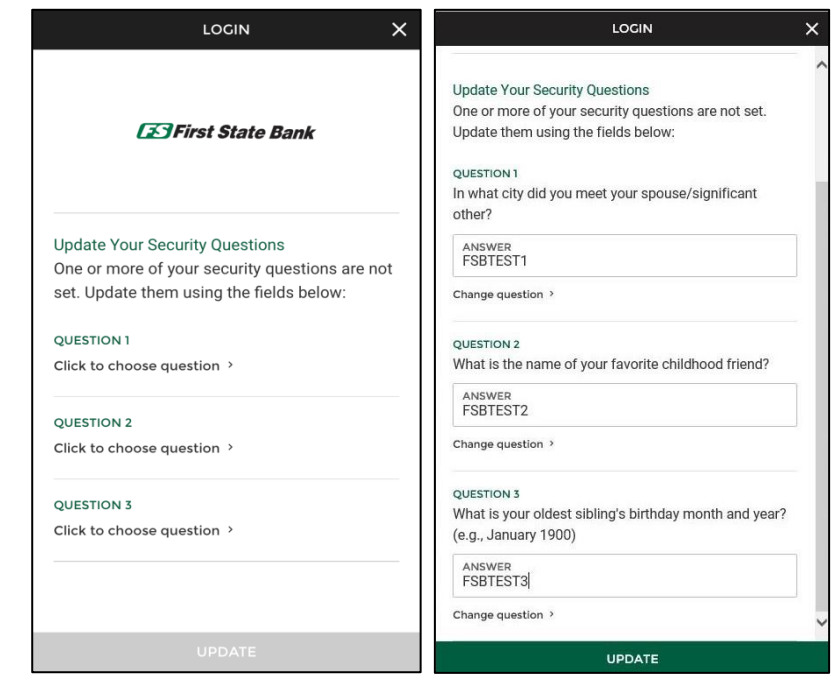

### **Step 4**

You will be prompted to answer one of the security questions you setup as part of your initial login process.

Press SUBMIT at the bottom of the screen to continue.

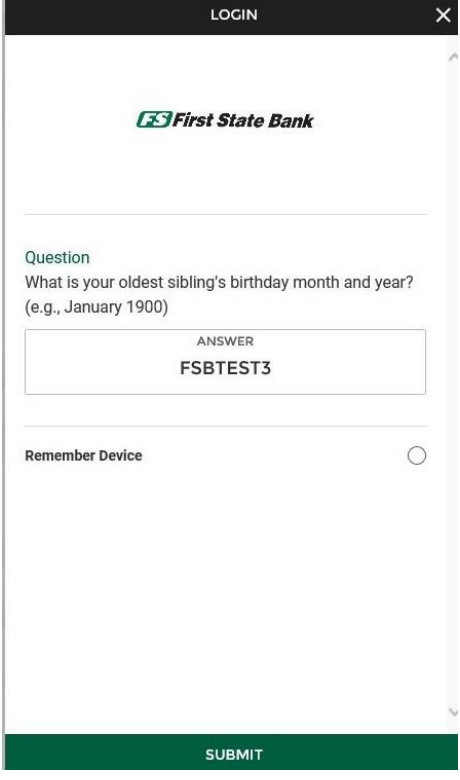

## **Step 5**

You must agree to Terms and Conditions before you can proceed with logging in.

To accept Terms and Conditions press the green ACCEPT TERMS bar at the bottom of the screen.

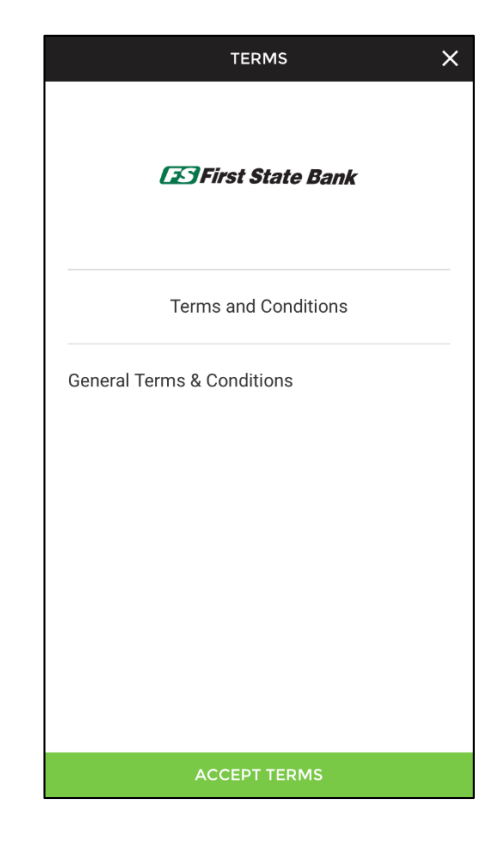

The next time you attempt to login, you will have the opportunity to 'remember this device' so you will not have to repeatedly answer one of your 3 security questions.

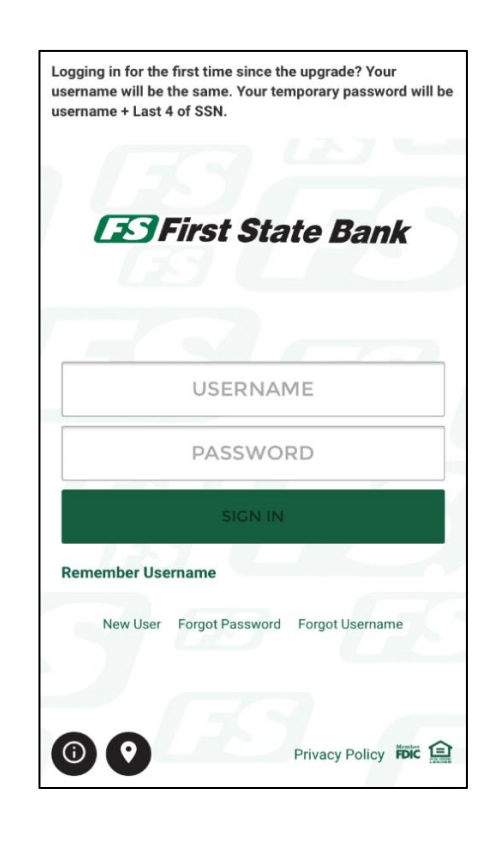